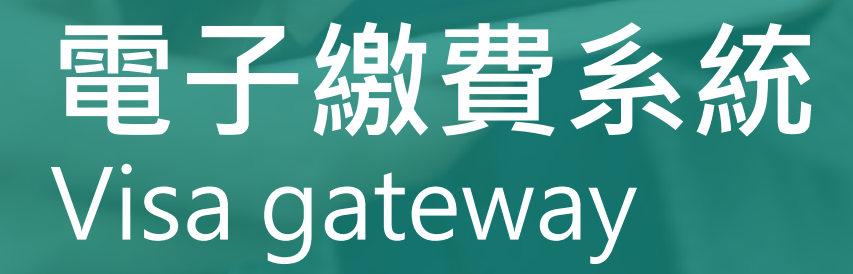

## Direct Pay Mode

## **家長使用手冊**

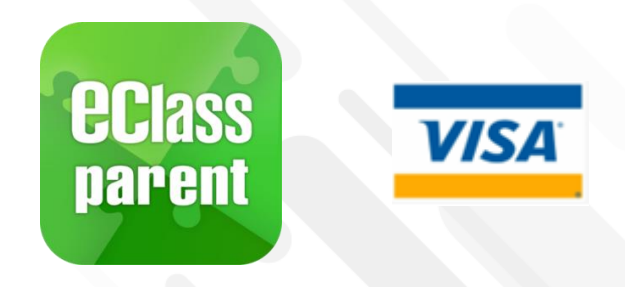

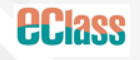

Update Date: 04/2024

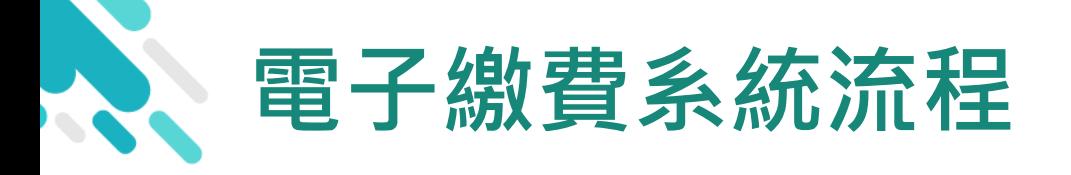

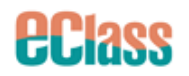

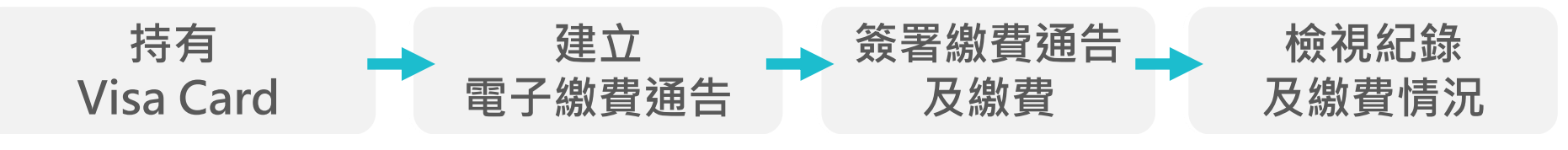

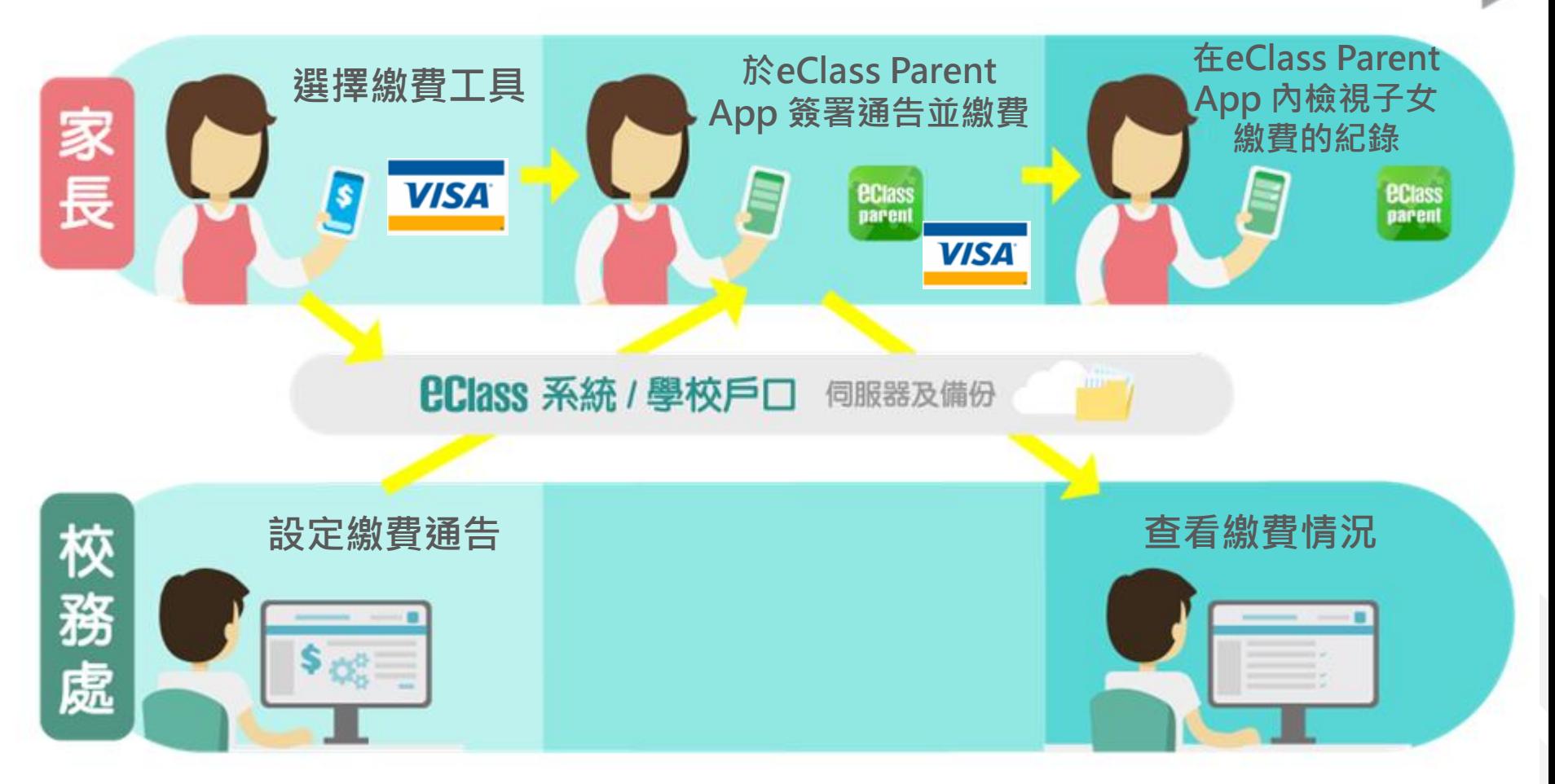

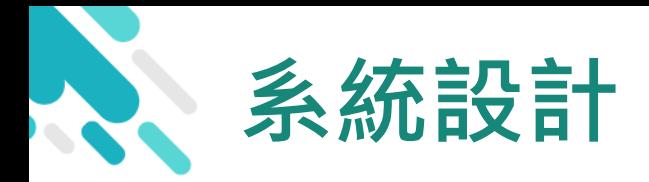

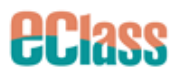

#### 直接繳費模式 - 需要持有效的Visa 信用咭

- 不能作「部分繳交」(partial payment)
- > 只能透過 eClass Parent App 才能簽署繳費通告

#### 繳費通告只可簽署一次

繳費通告不能修改

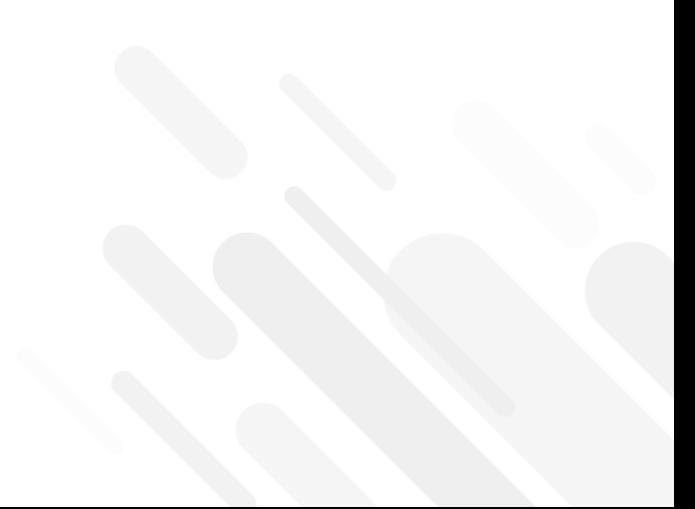

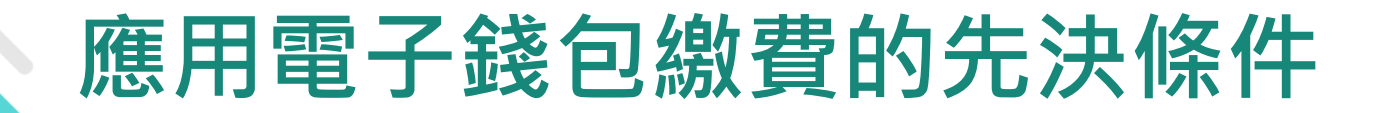

*<u>ECIass</u>* 

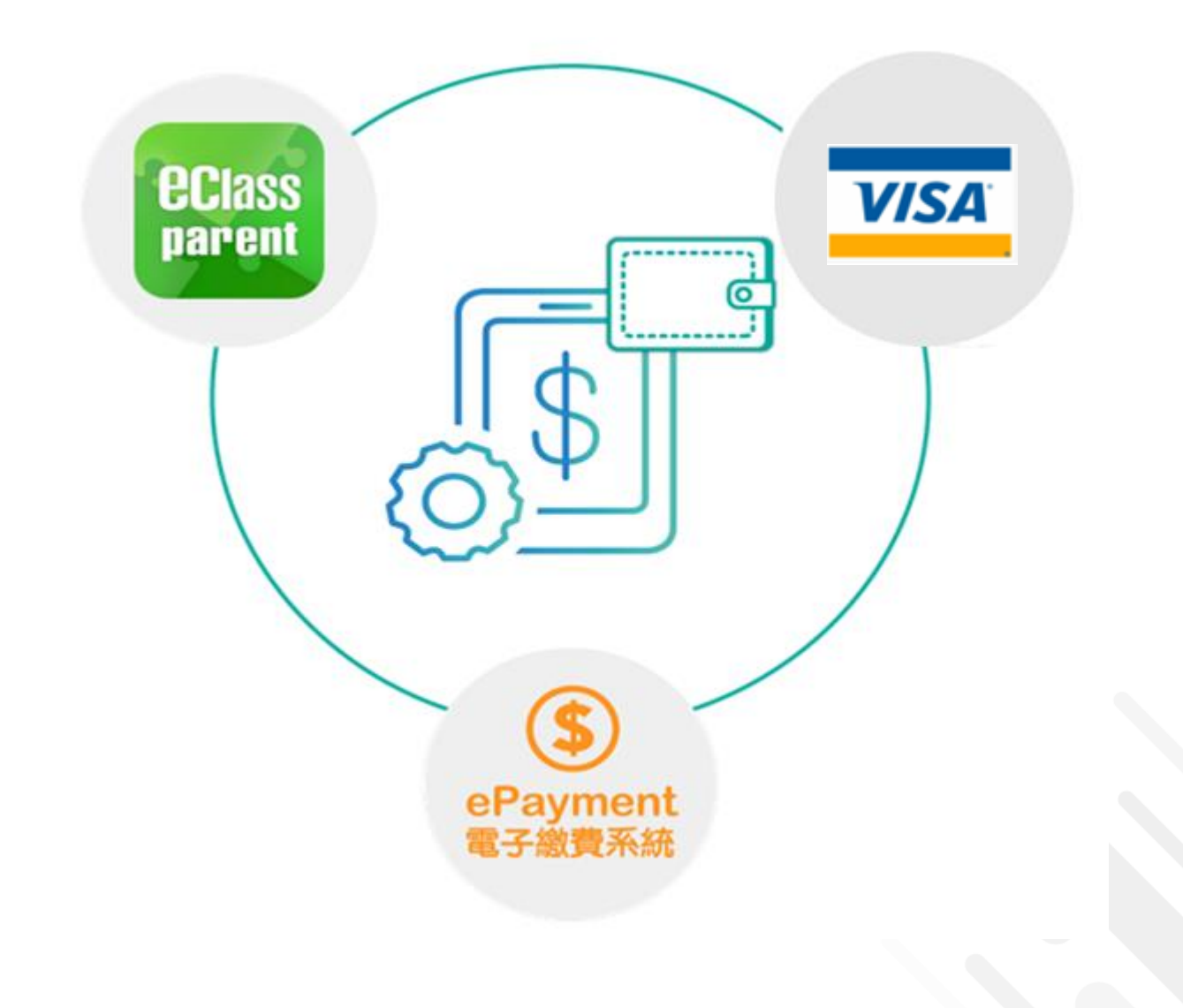

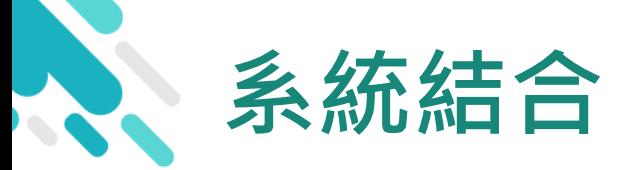

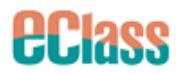

#### 1. eClass 校園綜合平台 – 管理

- 2. eClass Parent App 家長進行繳費及檢視紀錄
- 3. Visa 信用咭繳付

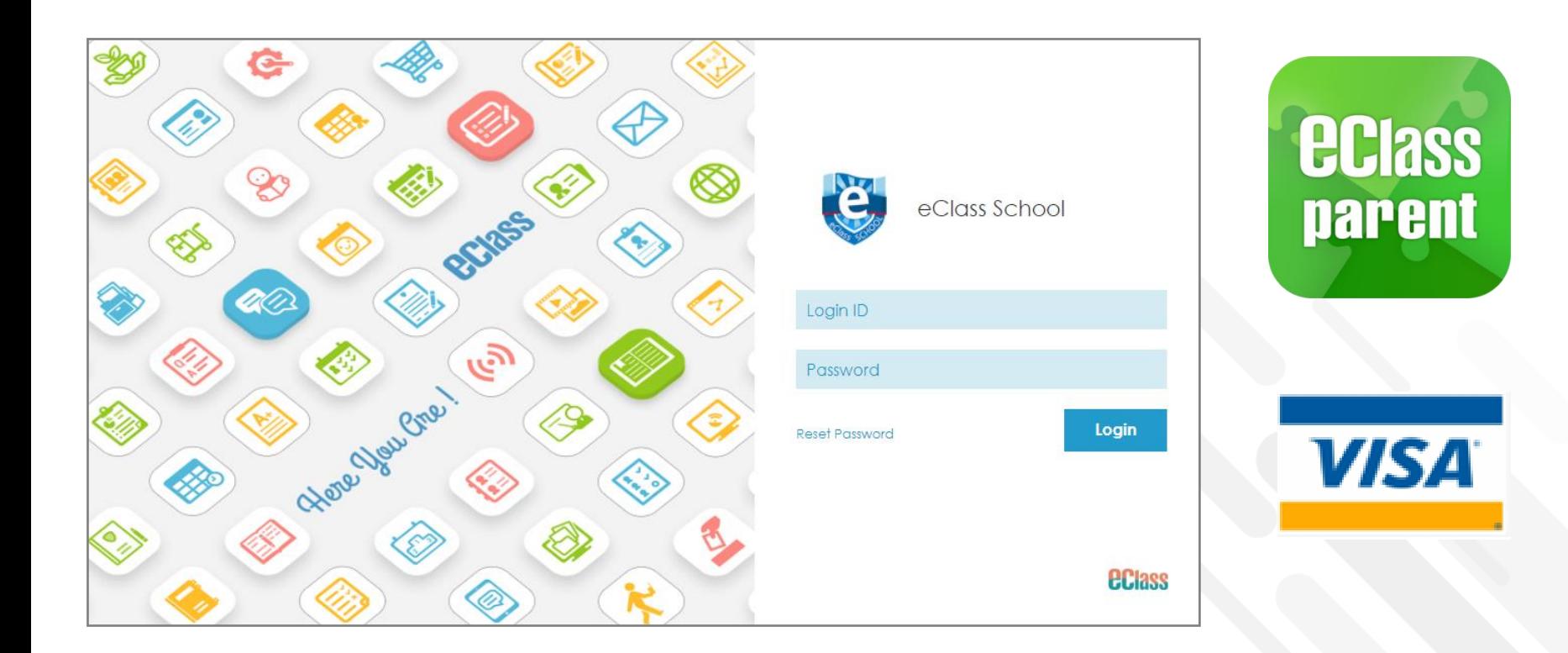

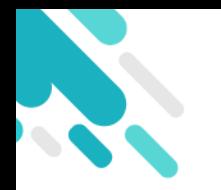

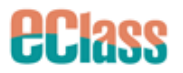

## 當選擇 Visa 信用咭支付後,

## 系統將轉換到 Visa 信用咭支付介面, 家長須

## 輸入信用咭資料作核實;

## **學校及eClass Parent App**

## **並不會存取家長輸入的信用咭資料**。

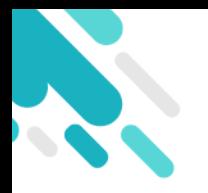

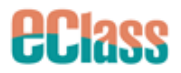

# **於eClass Parent App 簽署電子繳費通告**

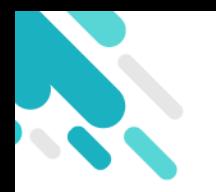

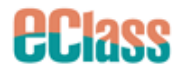

## **家長於 eClass Parent App 進行繳費**

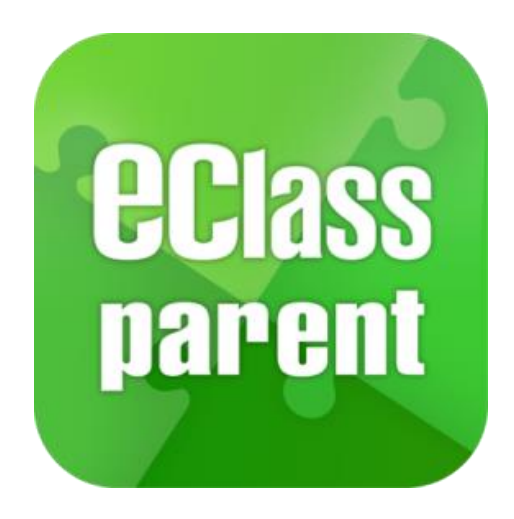

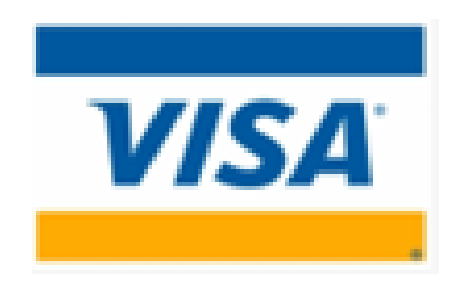

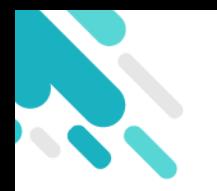

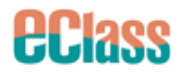

## **家長於 eClass Parent App 進行繳費**

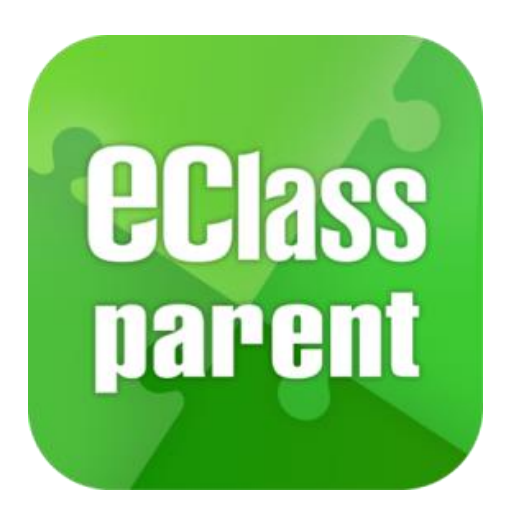

#### **繳付方法**

- **1. Visa 信用咭**
- 確認簽署後,會前往Visa 信用咭付款介面進行繳費。
- 家長簽署通告後可即時於 eClass Parent App 查閱繳 費紀錄。

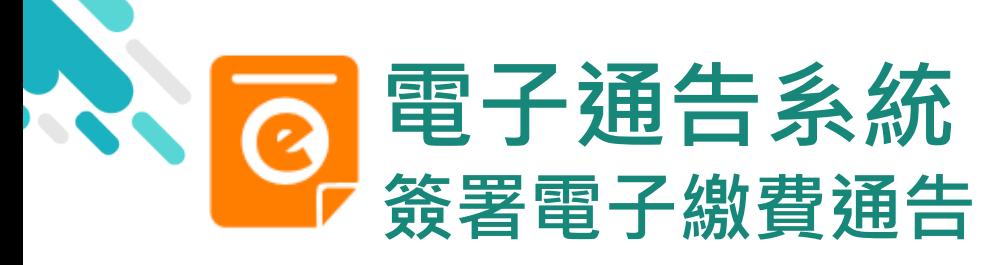

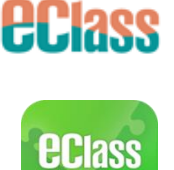

parent

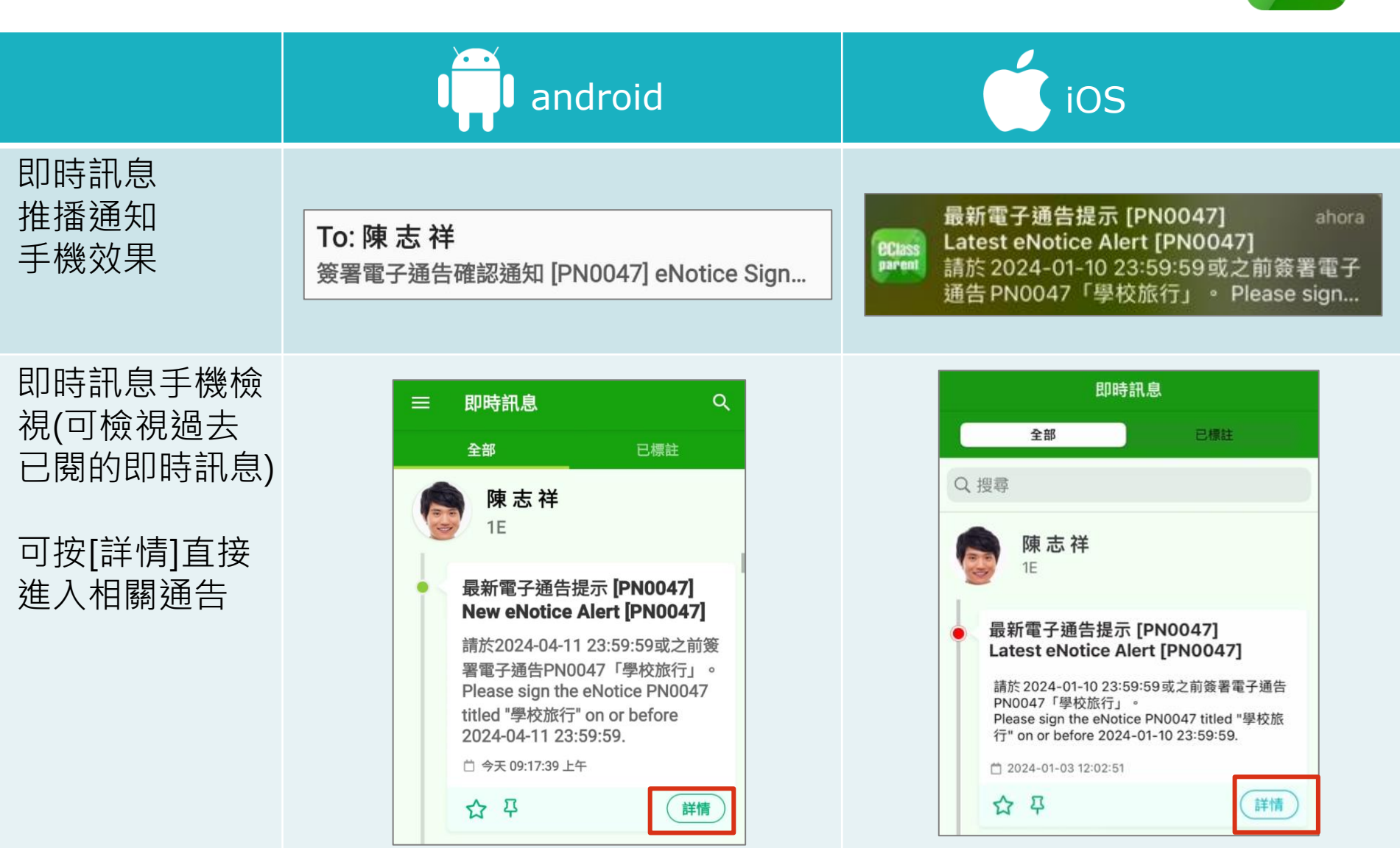

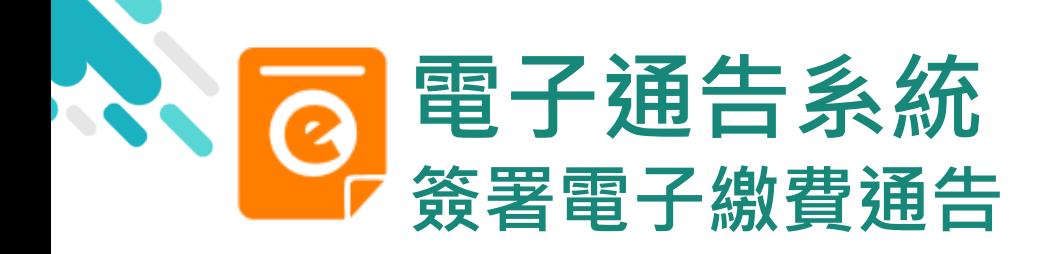

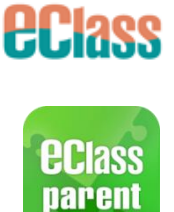

android and iOS

1. 選擇[通告]。

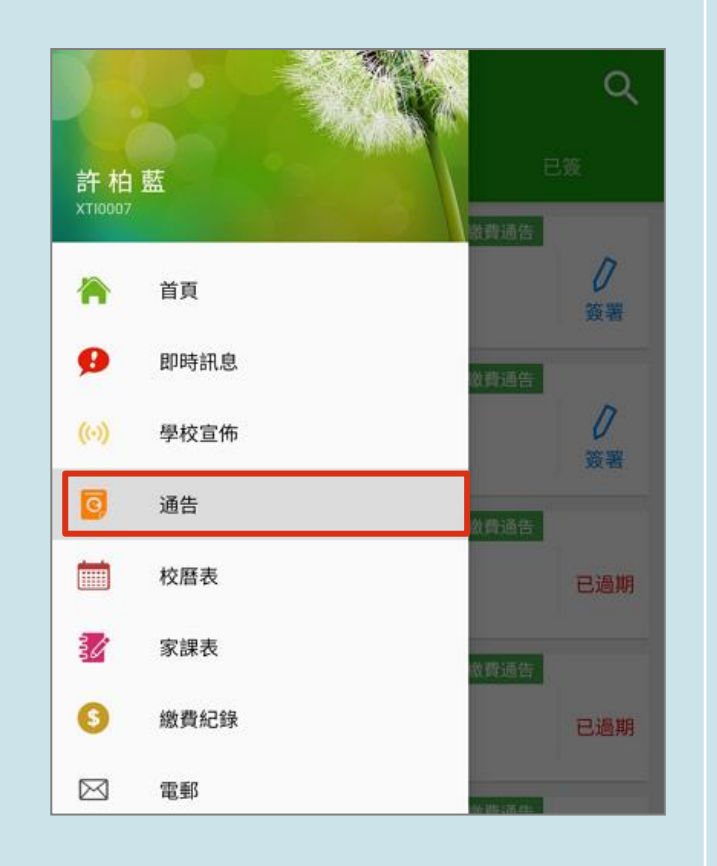

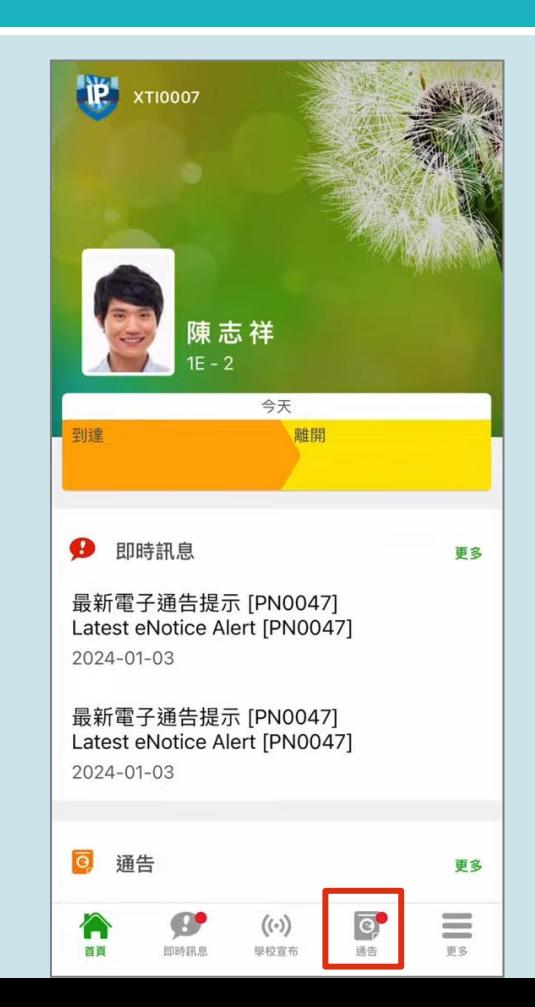

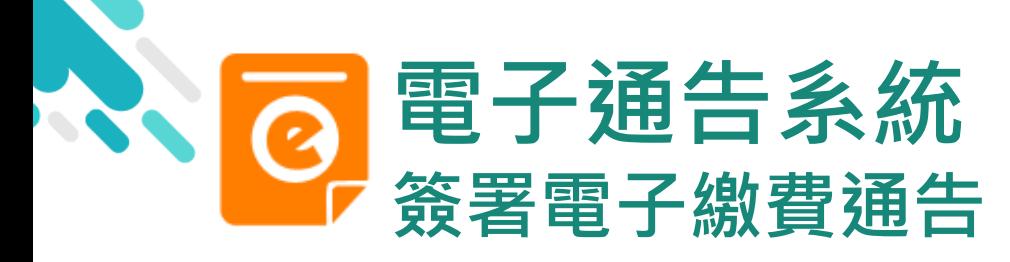

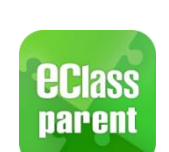

**eclass** 

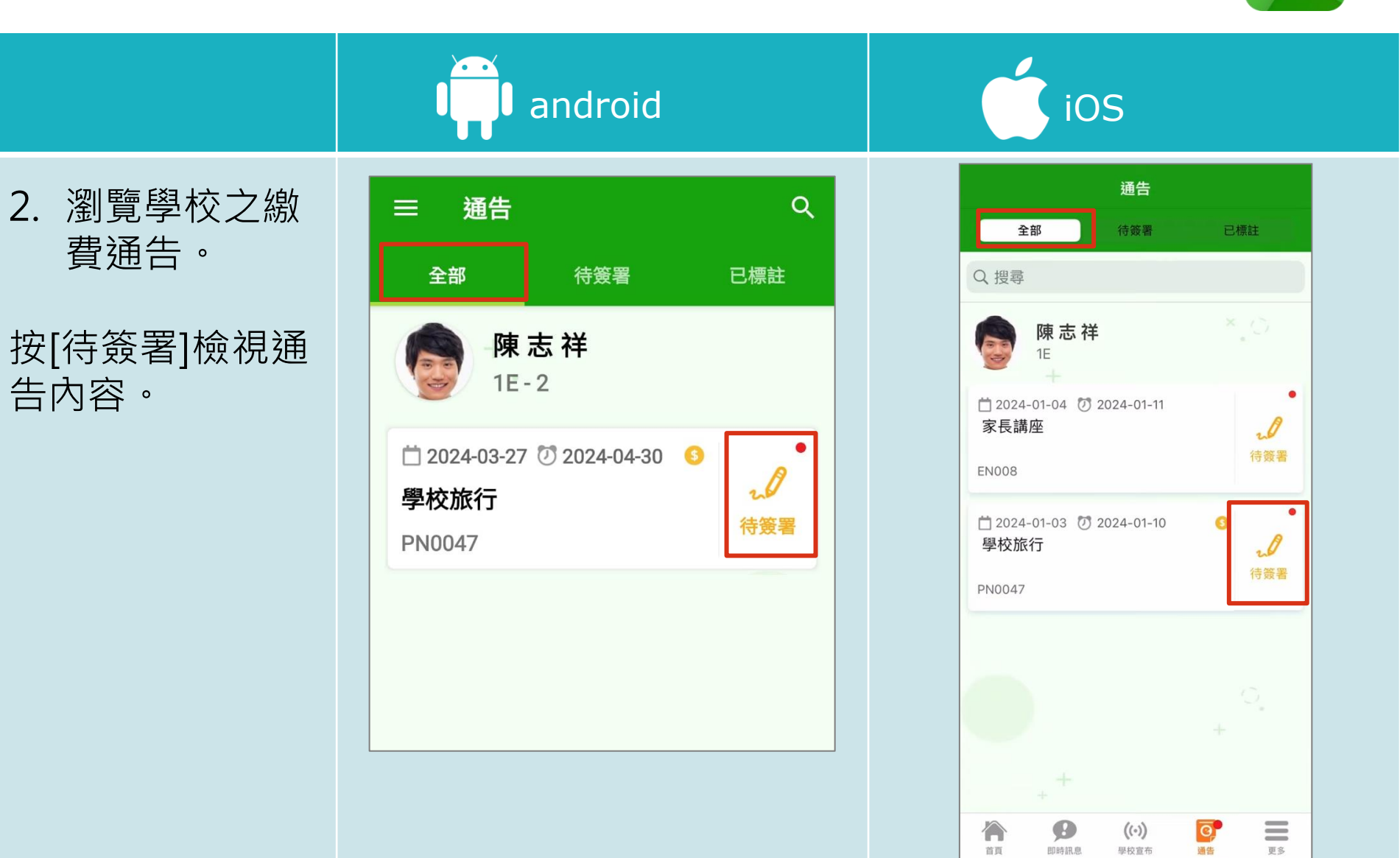

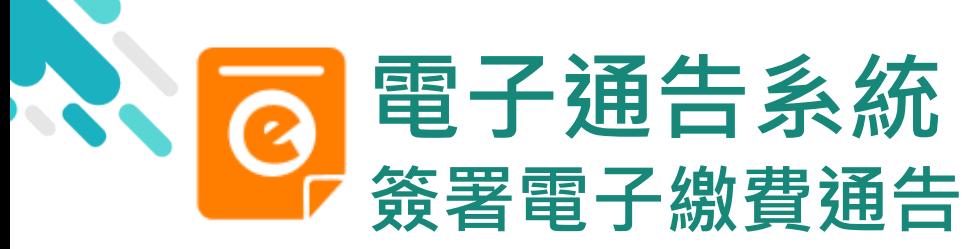

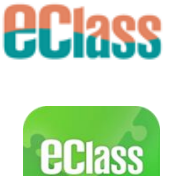

parent

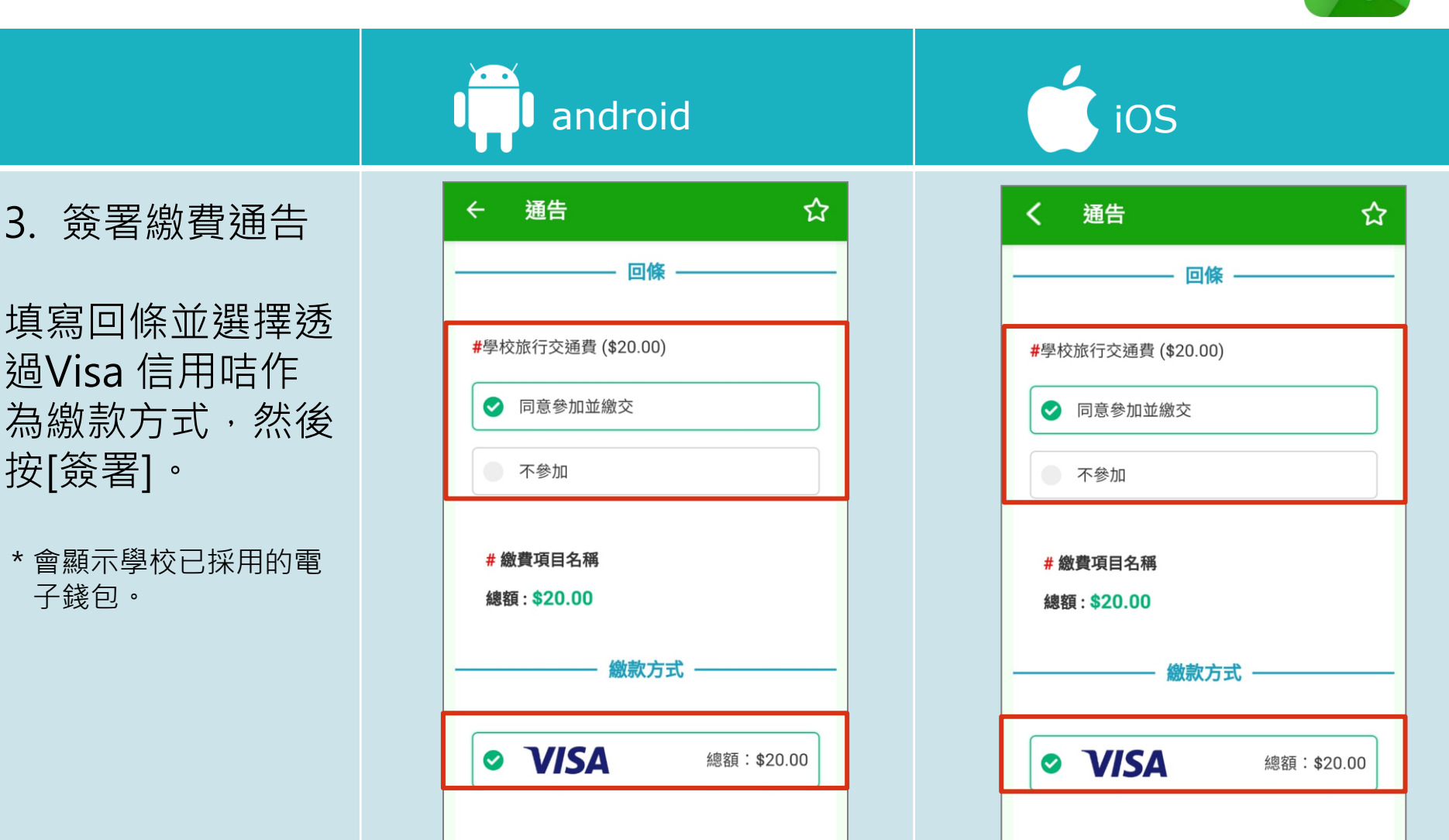

簽署

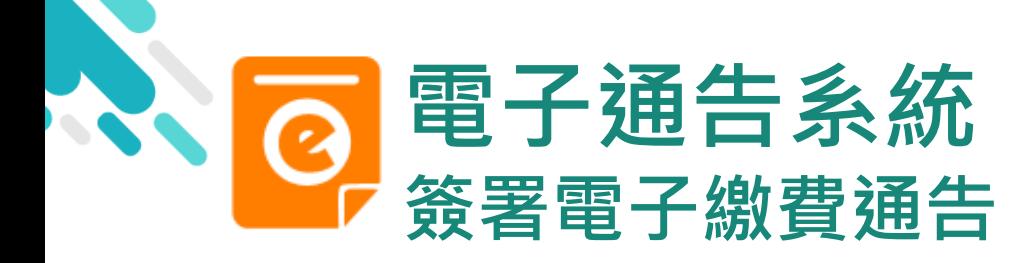

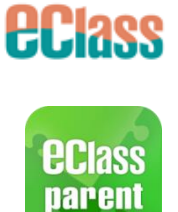

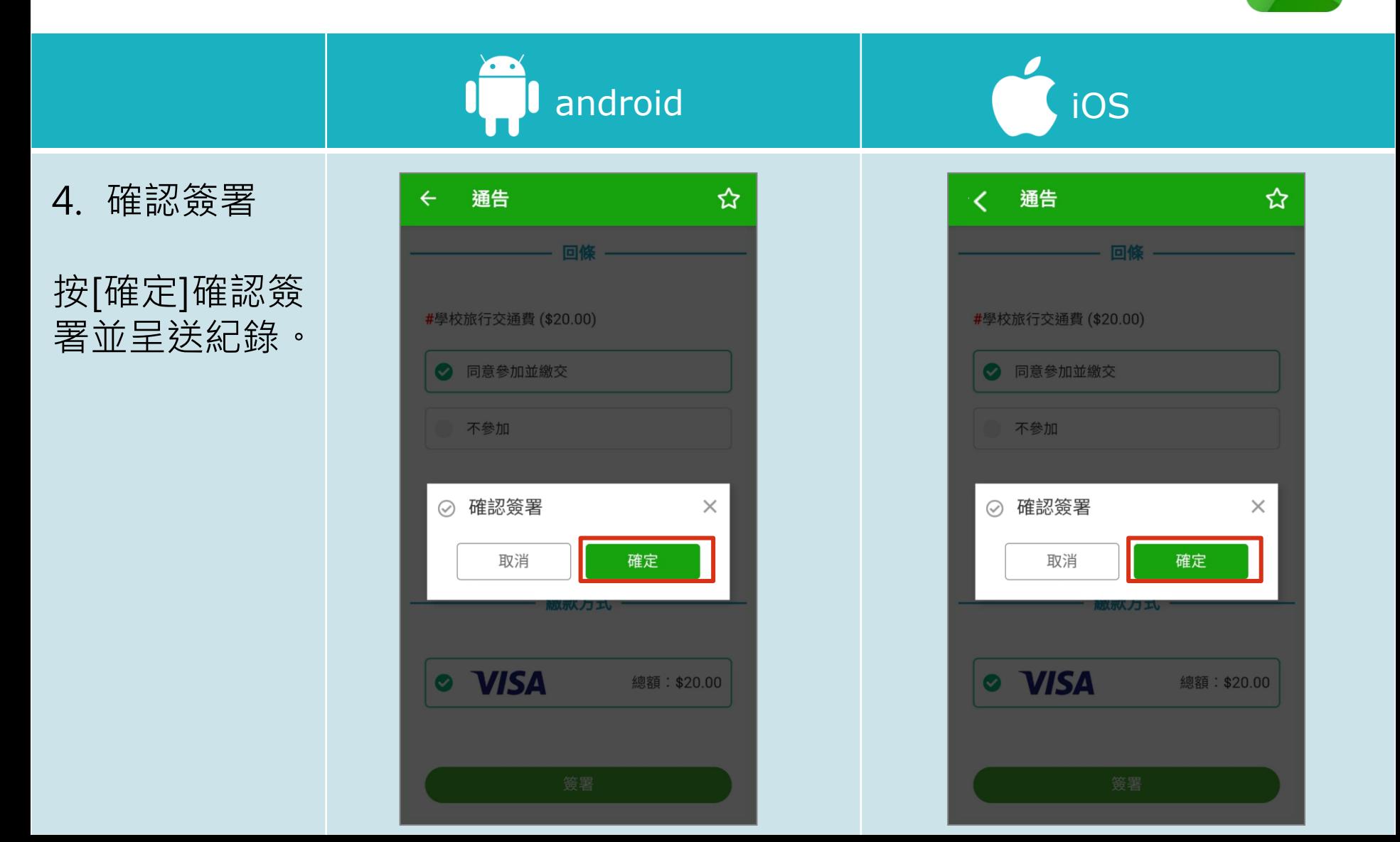

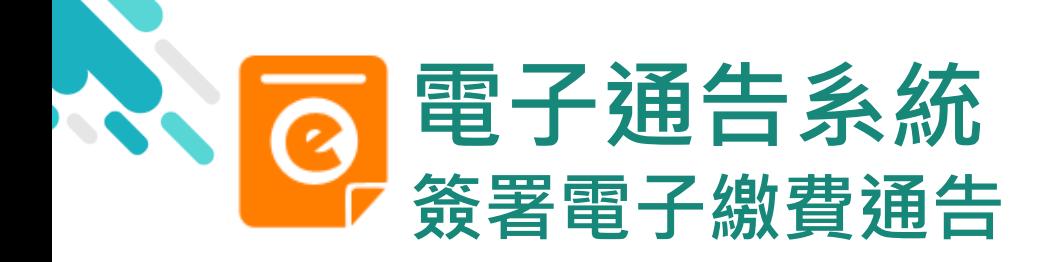

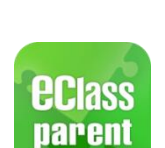

*<u>ECIass</u>* 

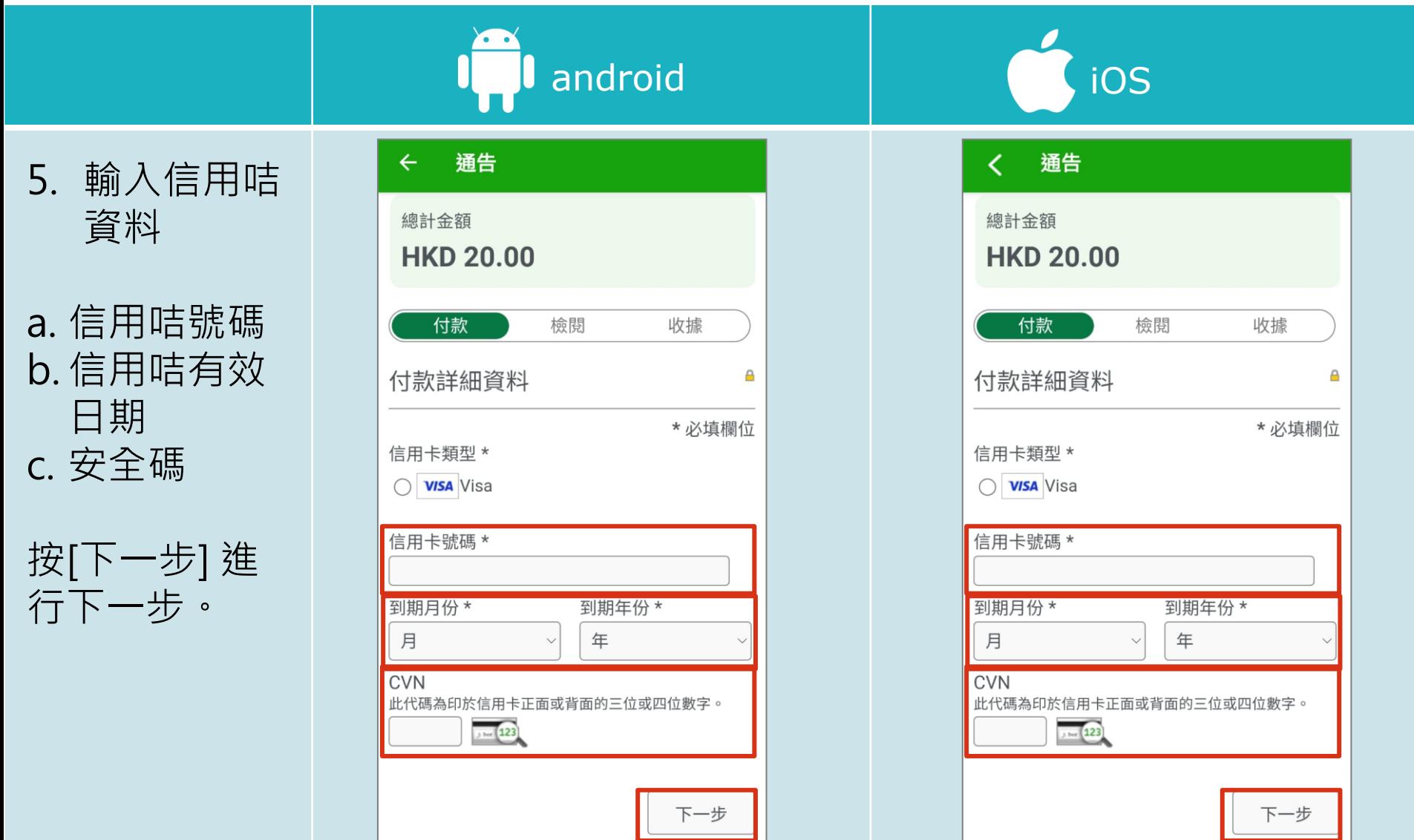

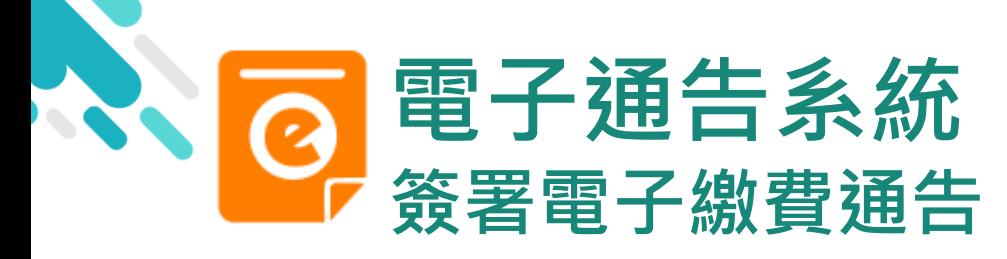

費

作交易)

![](_page_15_Picture_1.jpeg)

 $\times$ 

≡

更多

₩

mente

目目

 $(\langle \cdot \rangle)$ 

华設定格

通告

android and iOS く通告 通告 6. 審核訂單資  $\leftarrow$ training7-s: 20.00 HKD 料,確認繳 training7-s: 20.00 HKD  $\times$ You have 9:14 remaining for this payment  $\odot$ You have 9:14 remaining for this payment Order review Order review 填寫信用咭資料後, **Payment details Payment details** 於 App 中會再次 **VISA** ending in 9001 **VISA** ending in 9001 顯示繳費項目及金 [選擇是否缴費] 購買經濟科暑期作業(中五、六) 額,如確定此項交 [選擇是否繳費] 購買經濟科暑期作業(中五、六) \$20.00 HKD 易, 按[Pay now] \$20.00 HKD 進行交易。 The next screen you see may be payment (系統會整合通告中所 card verification through your card issuer. The next screen you see may be payment 有的繳費項目的總和 card verification through your card issuer. Pay now Previous Pay now

Previous

![](_page_16_Picture_0.jpeg)

![](_page_16_Picture_1.jpeg)

-更多

首页

即時訊息

學校宣佈

**eclass** 

![](_page_16_Picture_72.jpeg)

![](_page_17_Picture_0.jpeg)

8. 檢視已繳費通

 $\overline{E}$ 

![](_page_17_Picture_1.jpeg)

*<u>ECIass</u>* 

![](_page_17_Picture_53.jpeg)

<span id="page-18-0"></span>![](_page_18_Picture_0.jpeg)

![](_page_18_Picture_1.jpeg)

**eclass** 

![](_page_18_Picture_2.jpeg)

![](_page_19_Picture_0.jpeg)

![](_page_19_Picture_1.jpeg)

*<u>ECIass</u>* 

![](_page_19_Picture_36.jpeg)

![](_page_20_Picture_0.jpeg)

![](_page_20_Picture_1.jpeg)

**eclass** 

![](_page_20_Picture_2.jpeg)

簽署

![](_page_21_Picture_0.jpeg)

#### 直接於eClass Parent App 電子繳費內進行繳費 (不經繳費通告)

![](_page_21_Picture_2.jpeg)

![](_page_22_Picture_0.jpeg)

### 家長於eClass Parent App 電子繳費內進行繳費

**HEIASS** 

▶ 家長必須有 eClass Parent App 及 Visa card

![](_page_22_Picture_3.jpeg)

![](_page_23_Picture_0.jpeg)

![](_page_24_Picture_0.jpeg)

![](_page_25_Picture_0.jpeg)

![](_page_26_Picture_0.jpeg)

![](_page_27_Picture_0.jpeg)

![](_page_28_Picture_0.jpeg)

android

5. 審核訂單資料, 確認繳費

填寫信用咭資料後, 於 App 中會再次 顯示繳費項目及金 額,如確定購買, 按[Pay now]作交 易。

(系統會整合通告中所 有的繳費項目的總和 作交易)

![](_page_28_Picture_69.jpeg)

![](_page_28_Picture_70.jpeg)

![](_page_29_Picture_0.jpeg)

![](_page_30_Picture_0.jpeg)

![](_page_31_Picture_0.jpeg)

#### *<u>ECIass</u>*<br>parent eClass App 安裝篇

![](_page_31_Picture_2.jpeg)

![](_page_32_Picture_0.jpeg)

![](_page_32_Figure_1.jpeg)

![](_page_33_Picture_0.jpeg)

![](_page_33_Figure_1.jpeg)

![](_page_34_Picture_0.jpeg)

![](_page_34_Figure_1.jpeg)

![](_page_35_Picture_0.jpeg)

![](_page_35_Figure_1.jpeg)

![](_page_36_Picture_0.jpeg)

![](_page_36_Picture_1.jpeg)

## **請定期更新Apps**

#### iOS的客戶 需要依據App Store中的相容性指引方可下載

#### \*若 Android 手機不能於 Google Play 安裝 可到以下網址安裝APK

<https://www.eclass.com.hk/apk/>

\*\*\* 不同牌子 / 平台 / 版本的流動裝置或會有不同的設定方法。 \*\*\*

![](_page_37_Picture_0.jpeg)

#### **電 郵** [parent](mailto:parent@eclass.hk)[@eclass.hk](mailto:support@broadlearning.com)

#### **客戶服務熱線電話** 3913 3122

#### **家長支援熱線電話** 3913 3211

**WhatsApp [開始對話](https://wa.me/85239133122)**

![](_page_38_Picture_0.jpeg)

選擇 [用戶指南], 瀏 覽相關資料。

![](_page_38_Figure_2.jpeg)

 $\checkmark$ 

 $\checkmark$ 

![](_page_39_Picture_0.jpeg)

![](_page_39_Figure_1.jpeg)

選擇 [家長專頁], 瀏

覽相關資料。

![](_page_39_Figure_2.jpeg)

# 謝謝你的參與 再見!